# **2013 CO-OP CLAIMING PROCESS**

*Once the Freedom planning has been initiated, customer has made forecasted selections in Freedom Options buckets, and have started accumulating points, please follow these steps to ensure co-op reimbursement via credit on CE Northeast/Homans' account is made in a timely manner.*

*To ensure quick approval and processing please send all dealer made ads, scripts and proofs to Campbell-Ewald for pre-approval*

*Via e-Mail: bryantcoop@c-e.com or carriercoop@c-e.com Via Fax: 877-234-7542 Or Mail to: Campbell-Ewald Trade Marketing 30400 Van Dyke Ave Warren, MI 48093 For Co-Op approvals, rejections or questions please call 586-753-8665. Your TM will be happy to help guide you through the new system.*

## *Step by step Process:*

- 1. Log onto www.mycarriertoolbox.com or www.mybryanttoolbox.com and click on Freedom Points program at Dealer home page
- 2. 2013 Freedom Points will be displayed showing Actual YTD points accrued VS. Planned total for 2013 points

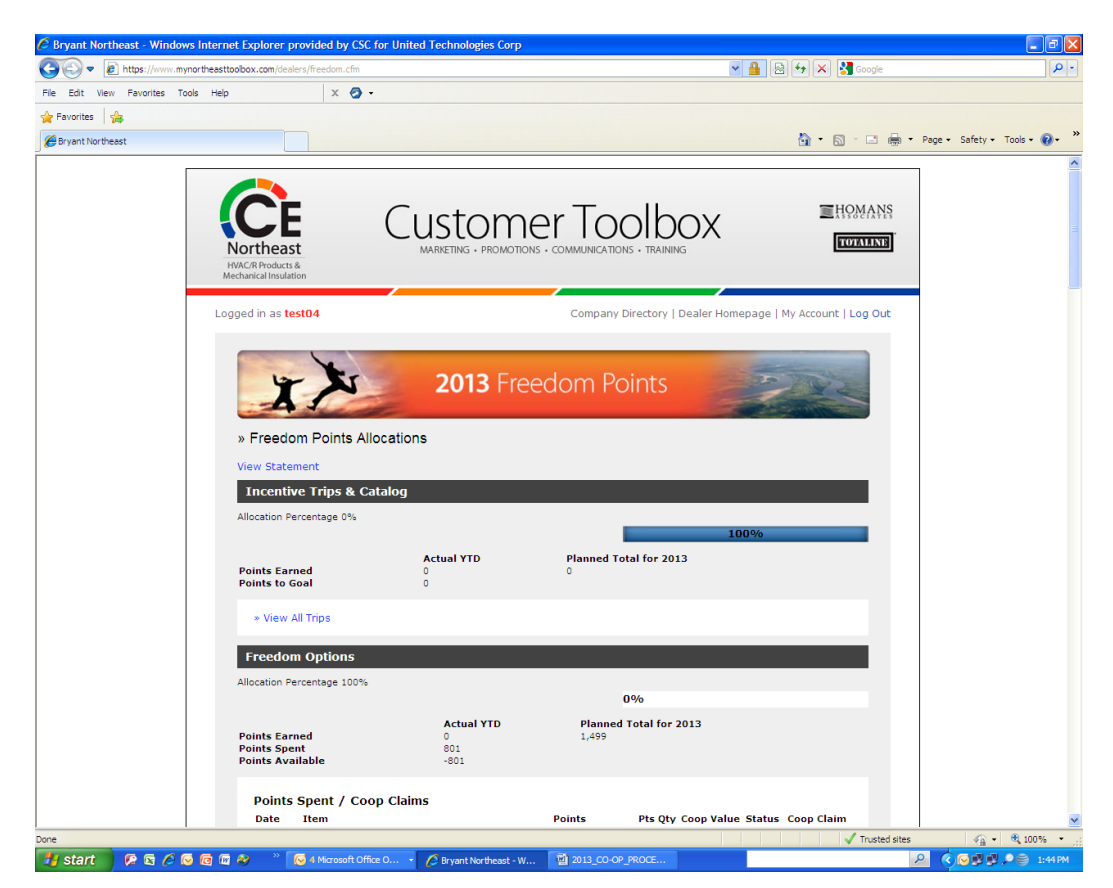

3. Under "**Spend Points & Claim Coop Now!"** select the bucket corresponding to the expense to be filed against.

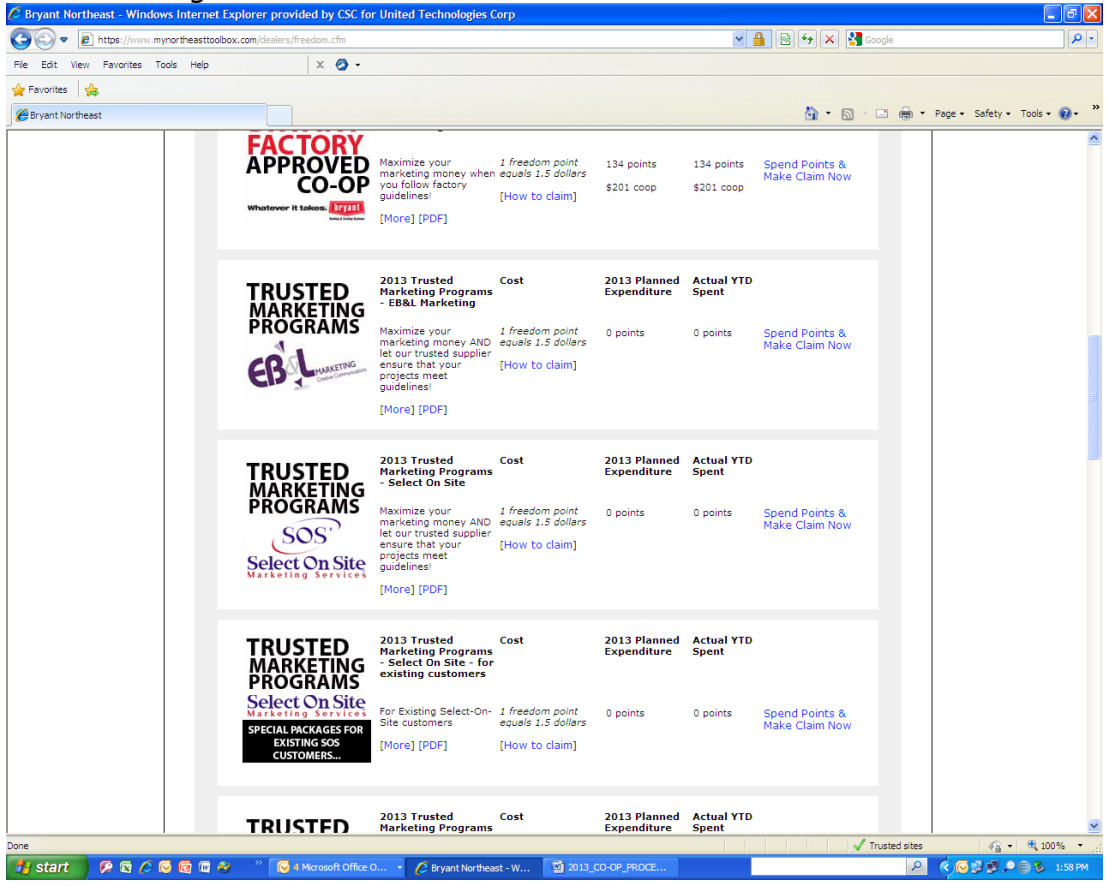

## *If 2013 CE Northeast Bryant or Carrier Program:*

- Click on the hyperlink on "Spend Points & Make Claim Now"
- Enter co-op amount you expect to receive. The credit amount can be any amount smaller but never greater than 50% of invoice total.
- Fill in brief description including invoice number and vendor
- Click USE POINTS box to submit. This will generate an e-mail notification to customer, market administrator and TM
- Under Freedom Options (top of page) Points Spent/Coop Claims, the claim just submitted will be listed with Date, Item description, Points Qty allocated and Value (Credit requested).
- Click on Claim form hyperlink to open a new screen with Customer name and account number. Under claims enter brief description of claim, Invoice #, notes and invoice amount.
- Use browse function to select an electronic copy of invoice **or** click on Send attachments by fax to send a hard copy of invoice. Add comments if necessary and submit.
- A message will be sent to market administrator and TM.

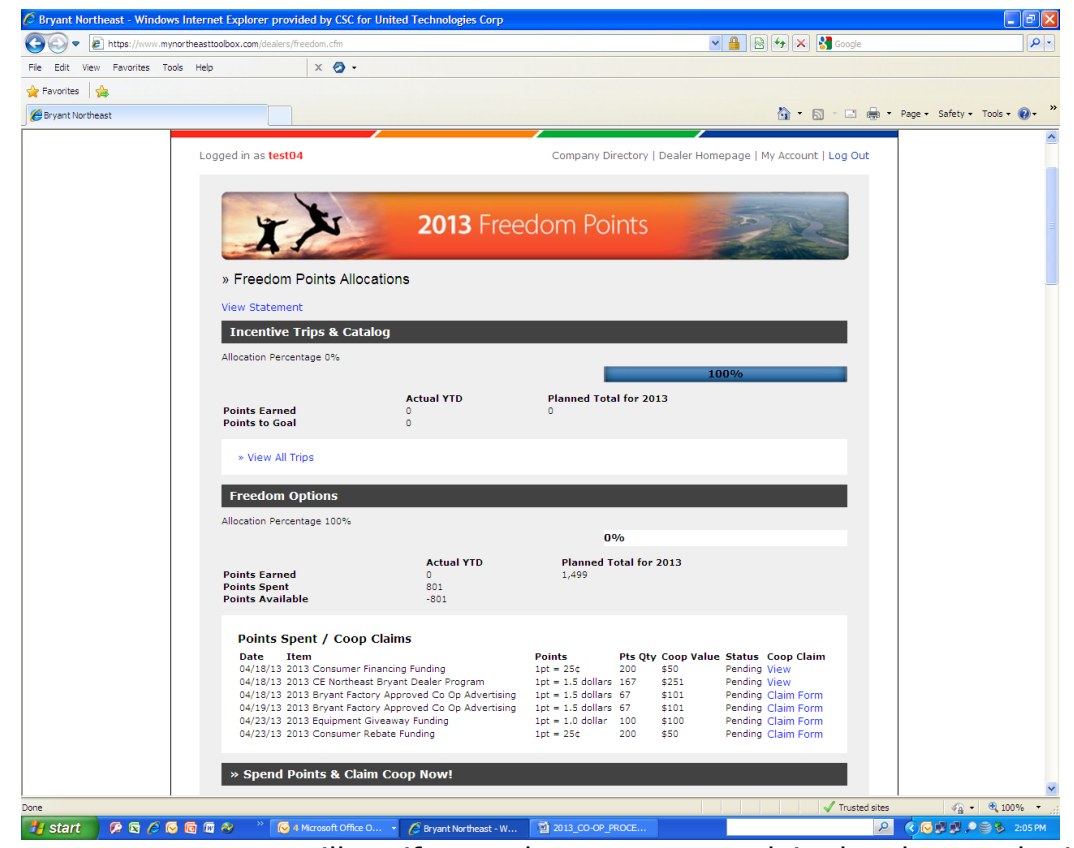

- A new message on screen will notify you that your co-op claim has been submitted. If fax was selected, a download/print Fax Cover sheet message will display.
- Fill out form and fax to market administrator along with copy of invoice.

Once these steps are taken, customer will now see a link to *View* co-op claim rather than *claim form*.

#### *If 2013 Factory Approved Co-Op Advertising, Trusted Marketing programs (EB&L, Select on Site, MARC USA, Hudson Ink, Angie's List, Brickyard, Right On Interactive) and Equipment Giveaway Funding:*

- Customer clicks the hyperlink on "Spend Points & Make Claim Now.
- Enter co-op amount to be received. The dollar amount will automatically populate the points to be used. The credit amount can be any amount lower but never greater than 50% of invoice total (50% or 40% are the rates according to factory guidelines published on HVACPartners in factory ad kits or Campbell-Ewald claim form)
- Fill in brief description including invoice number and vendor
- Click USE POINTS box to submit. This will generate an e-mail notification to dealer, market administrator and TM
- Under Freedom Options (top of the screen), Points Spent/Coop Claims, the claim just submitted will be listed on the screen with Date, Item description, Points Qty allocated and Value (Credit requested).
- Click on Claim form to open a Campbell-Ewald claim form. Please print or save your computer documents, fill out and forward such along with invoice copy and proper back-up to Campbell-Ewald for processing

Once these steps are taken, customer will now see a link to *View* co-op claim rather than *claim form*.

## *If 2013 FAD Training Fees, Customer Rebate funding or Customer Financing funding:*

- Customer clicks the hyperlink on "Spend Points & Make Claim Now"
- Enter co-op amount to be received. The dollar amount will automatically populate the points to be used. The credit amount can be any amount lower but never greater than 50% of invoice total.
- Click USE POINTS box to submit. This will generate an e-mail notification to dealer, market administrator and TM
- Under Freedom Options: Points Spent/Coop Claims, the claim just submitted will be listed on the screen with Date, Item description, Points Qty allocated and Value (Credit requested).
- Click on Claim form hyperlink to open a new screen with Customer name and account number. Under claims enter brief description of claim, Invoice #, notes and invoice amount.

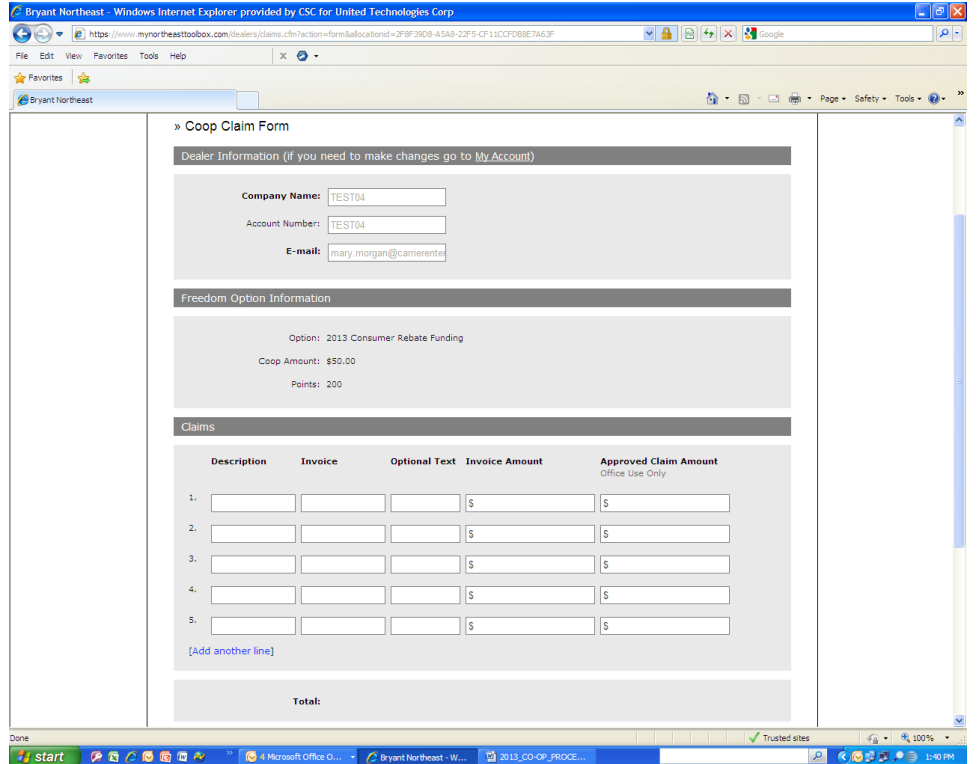

- Use browse function to select an electronic copy of invoice **or** click on Send attachments by fax to send a hard copy of invoice. Add comments if necessary and submit.
- A message will be sent to market administrator and TM.
- A new message on your screen will show that a co-op claim has been submitted. If fax was selected, a download/print Fax Cover sheet message will display.
- Fill out form and fax to market administrator along with copy of invoice.

Once these steps are taken, customer will now see a link to *View* co-op claim rather than *claim form*.